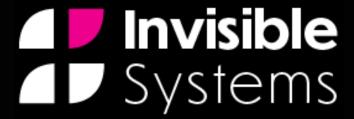

## Sensor Set-Up

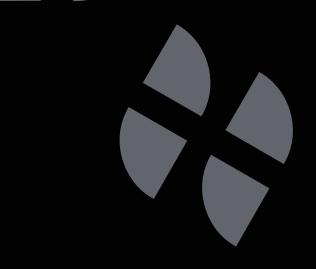

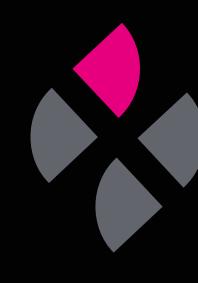

# A guide to setting up sensors in Real-Time Online

This guide will take you through the steps of adding new sensors in Real-Time Online and editing their details.

#### Step 1

To add a new sensor, click 'System Setup' in the side menu, then select 'Sensor Setup'.

#### Step 2

This page displays all of your existing sensors. Click 'Add New Sensor'.

### Step 3

You will be asked to **enter your sensor's ID number**. Once you have done so, click 'Continue'.

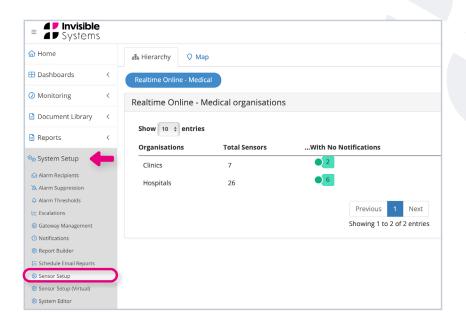

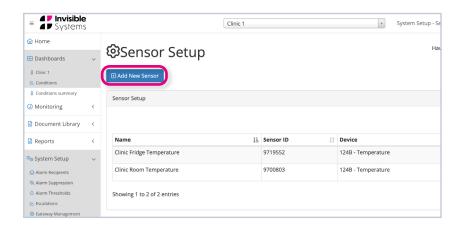

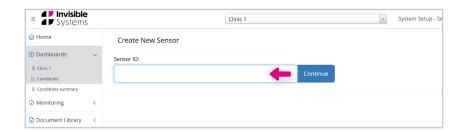

#### Step 4

Real-Time Online will display the new sensor in this table. To edit the sensor, **click 'Edit'** under the Actions column.

#### Step 5

#### Here, you can:

- Type in a sensor name
- Choose your unit of measurement
- Add a description or notes, e.g. where the sensor is installed in a room.

You can add more sensor points if applicable - just click to enable and edit these in the same way. For instance, you could also choose to enable 'Door Status' and 'Light Status' in this example.

Click save. If any essential details are missing, an error message will appear.

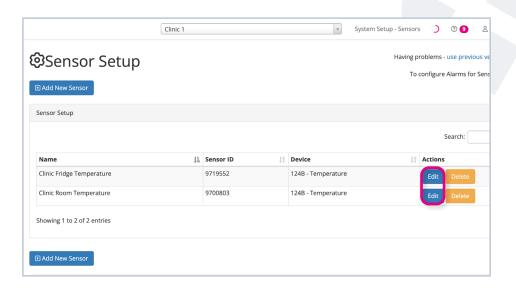

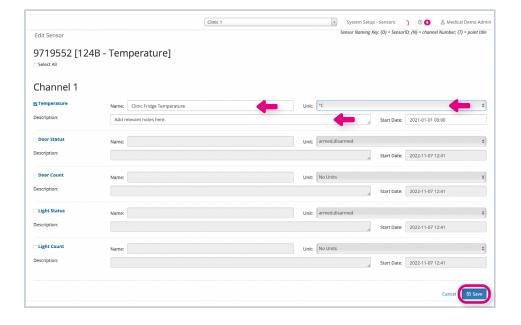

#### Step 6

If you have a lot of sensors, you can search for the one you want by typing its name or ID number in the search bar.

Make sure that you **select the system** that your sensor belongs to from the drop-down menu at the top of the page.

### Step 7

You can edit an existing sensor at any time by clicking 'Edit' next to it.

To delete a sensor, simply click 'Delete' next to it and confirm. No data is lost when you delete a sensor, and the sensor can be added back in at any time.

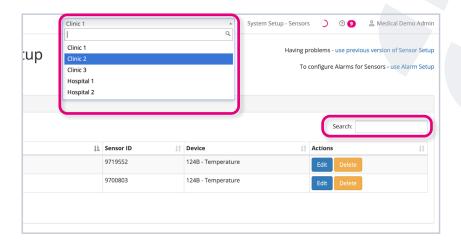

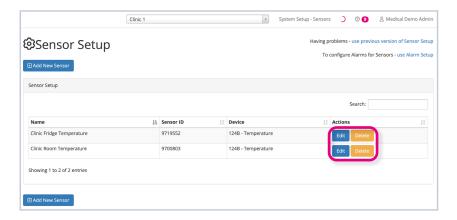

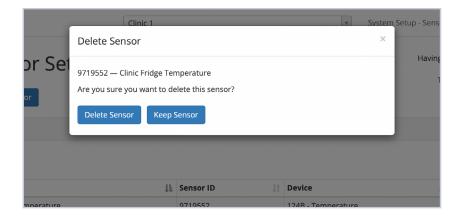

## If you require any additional training, please contact

help@invisible-systems.com

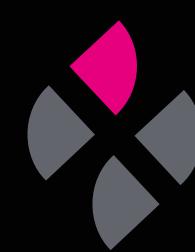